I think you may have a problem with LibreOffice recognizing the data as text rather than numeric or a date. I give an example:

- 1. Using the latest Manager app and the latest LibreOffice.
- 2. Display the data needed in Manager. I displayed some income transactions.
- 3. Copy to clipboard.
- 4. Paste into LibreOffice Calc.
- 5. I select a date in the pasted data (below).

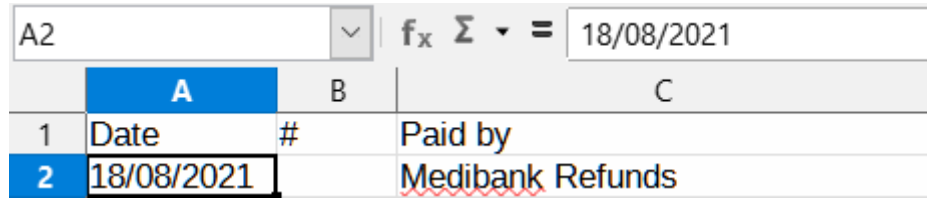

- 6. Look at the date as displayed in the cell and in the input line. Notice that they are the same.
- 7. Now I changed the cell format to 'date' (actual format irrelevant).

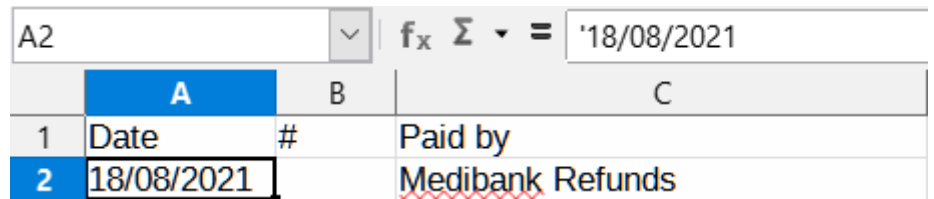

- 8. Notice how the date in the input line is now preceded by a "'" (Quote). This indicates 'text'.
- 9. Changing the date format will have no effect on the displayed date.
- 10.You can either edit each entry and remove the "'", or do the following using find and replace:
	- a. Highlight the cells (not really necessary!)
	- b. Open "Find and Replace".
	- c. Make sure "Regular Expression" is selected. If you only want the selection processed, also select ""Current Selection only".
	- d. In the "Find" line enter ".\*" (Yes, DOT ASTERISK without the quotes). This will select all the text you see in the cell, and not the quote.
	- e. In the "Replace" line enter "&" (AMPERSAND without the quotes). This will paste all the selected text.
	- f. Click "Replace All".
	- g. Problem solved. This worked for currency and numbers too; though with my latest versions, the numbers no longer have the problem.